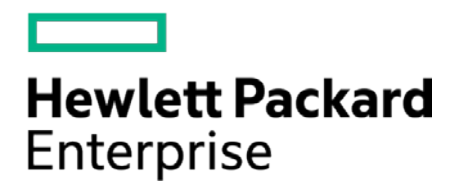

# **HPE Security ArcSight Connectors**

SmartConnector for IBM Tivoli Access Manager XML File (Legacy)

Configuration Guide

May 15, 2017

#### **Configuration Guide**

#### **SmartConnector for IBM Tivoli Access Manager XML File (Legacy)**

May 15, 2017

Copyright © 2005 – 2017 Hewlett Packard Enterprise Development LP

#### **Warranty**

The only warranties for Hewlett Packard Enterprise products and services are set forth in the express warranty statements accompanying such products and services. Nothing herein should be construed as constituting an additional warranty. Hewlett Packard Enterprise Development LP shall not be liable for technical or editorial omissions contained herein. The information contained herein is subject to change without notice. The network information used in the examples in this document (including IP addresses and hostnames) is for illustration purposes only. Hewlett Packard Enterprise Development LP products are highly flexible and function as you configure them. The accessibility, integrity, and confidentiality of your data is your responsibility. Implement a comprehensive security strategy and follow good security practices. This document is confidential.

#### **Restricted Rights Legend**

Confidential computer software. Valid license from Hewlett Packard Enterprise Development LP required for possession, use or copying. Consistent with FAR 12.211 and 12.212, Commercial Computer Software, Computer Software Documentation, and Technical data for Commercial Items are licensed to the U.S. Government under vendor's standard commercial license.

Follow this link to see a complete statement of Hewlett Packard Enterprise Development LP copyrights, trademarks and acknowledgements:

[https://www.protect724.hpe.com/docs/DOC-13026.](https://www.protect724.hpe.com/docs/DOC-13026)

## Revision History

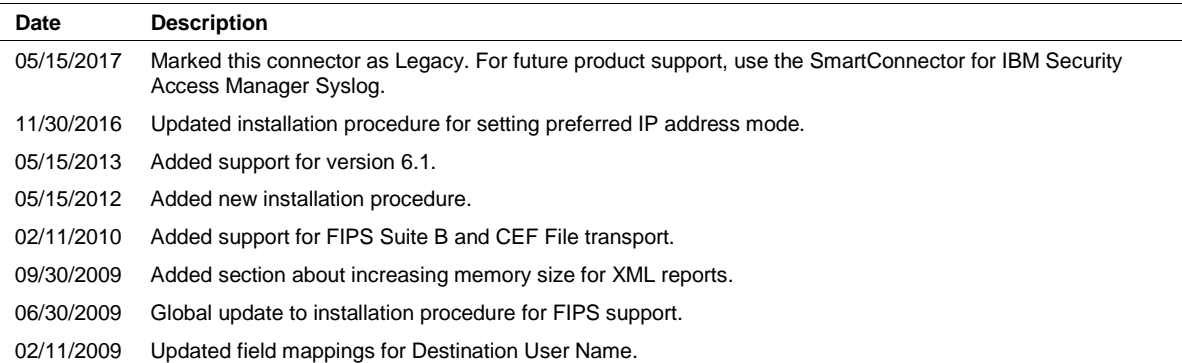

# **Contents**

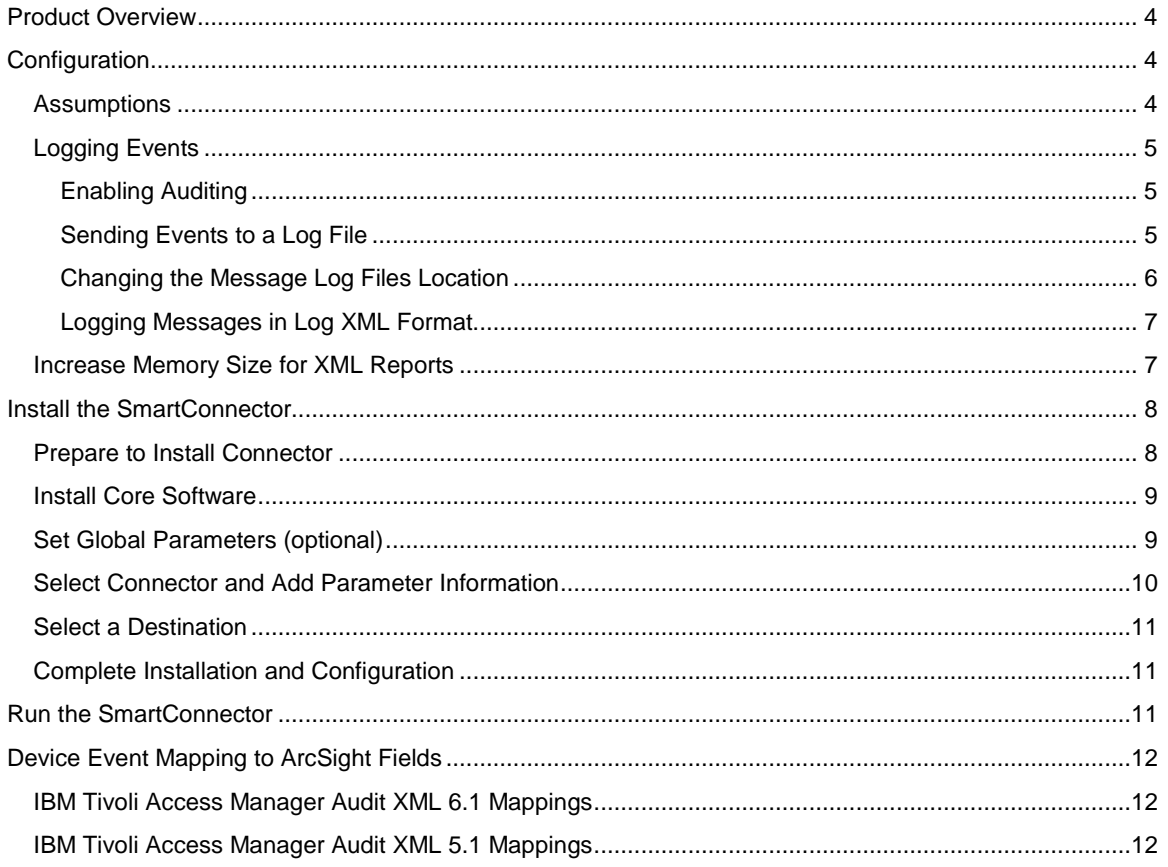

# SmartConnector for IBM Tivoli Access Manager XML File (Legacy)

This guide provides information for installing the SmartConnector for IBM Tivoli Access Manager XML File for event collection. This SmartConnector is supported for installation on UNIX platforms. IBM Tivoli Access Manager versions 5.1 and 6.1 are supported.

# <span id="page-3-0"></span>Product Overview

IBM Tivoli Access Manager is an authentication and authorization solution for corporate Web, client/server, and existing applications. Tivoli Access Manager lets you control user access to protected information and resources and supports authentication, authorization, data security, and resource management capabilities. When using native Tivoli Access Manager auditing, audit events are captured in the audit trail in a standard format using the Extensible Markup Language (XML) elements. The XML file is in ASCII format.

# <span id="page-3-1"></span>Configuration

# <span id="page-3-2"></span>Assumptions

Installation instructions for Tivoli Access Manager can be found in the *IBM Tivoli Access Manager for ebusiness Web Security Installation Guide Version 5.1*.

It is assumed that IBM's recommendations have been followed in deploying the IBM Tivoli Access Manager system as described in this section.

The following servers have been installed on separate, standalone servers:

- Registry Server
- Policy Server
- WebSeal
- **WebPortal**

The following prerequisite software products are installed on these servers:

- **Global Security Kit**
- **IBM JRE**
- **BM Tivoli Directory**

The following products (which can be installed together in one machine) have been installed:

- **Authorization Server**
- ADK System
- **Java Run Time Environment**
- **Policy Proxy Server**
- Run Time System
- Web Portal Manager
- **NebSEAL**

## <span id="page-4-0"></span>Logging Events

This section provides instructions for enabling auding, sending events to a log file, changing the message log files location, and logging messages in log XML format. Note that these instructions are for version 5.1; instructions may vary for version 6.1. See your IBM Tivoli documentations for complete information.

#### <span id="page-4-1"></span>Enabling Auditing

To configure Tivoli Access Manager server audit trail files:

- **1** Edit the appropriate server configuration file. Each server provides its own stanza entry values in its configuration file.
- **2** Locate the [aznapi-configuration] stanza.
- **3** Enable auditing by specifying **yes** or **true**: logaudit = {yes|true}. By default, auditing is disabled. When enabled, the auditcfg and auditlog stanza entries are also required.
- **4** Select the component-specific type of audit records that you want to capture:

 $auditcfg = azn$  $\#auditcfg = authn$  $\#auditcfg = mgmt$ 

By default, when auditing is enabled for a process with no configured audit tags, all auditable events are captured. Another stanza entry is auditcfg=http, which is used for components other than the Base, such as WebSEAL. Each server provides its own value in its configuration file.

**5** Specify the name and location of the audit trail file for the local client:

auditlog = fully\_qualified\_path

If no location and name are supplied, auditing will not be performed.

**6** Save and exit the configuration file.

#### <span id="page-4-2"></span>Sending Events to a Log File

To configure Tivoli Access Manager to send event records to a log file:

**1** Edit the appropriate server configuration file. Each server provides its own stanza entry values in its configuration file. Locate the [aznapi-configuration] stanza.

- **2** Specify that the category is to send event records to a log file using the format *category*:file. For example, a category might be to audit authorization events (audit.azn): logcfg=audit.azn:file
- **3** Specify the log file location: path=*fully\_qualified\_path*. The default directories are:

UNIX /opt/PolicyDirector/log

Windows C:\Program Files\Tivoli\Policy Director\log

The default file name depends upon the type of logging being performed, such as audit.log.

**4** Specify the log file ID: log\_id=*logid*

Use the log\_id option to set the log file identifier (ID) explicitly; otherwise, it is given a default value. If the  $path = option$  is specified, the default value is the configured path name. If  $path = is$ not specified, the log ID defaults to the domain component of the event category being captured. For example, logcfg = audit.azn:file implies log\_id=audit.

#### <span id="page-5-0"></span>Changing the Message Log Files Location

To change the directory for the Tivoli Access Manager server-specific message log files:

- **1** Go to the directory where the routing files are located. The default directory location is one of the following:
	- **a** UNIX: /opt/PolicyDirector/etc/
	- **b** Windows: C:\Program Files\Tivoli\Policy Director\etc\
- **2** Select one of the appropriate server-related routing files to edit:

pdmgrd\_routing for the Tivoli Access Manager Policy Server pdacld\_routing for the Tivoli Access Manager authorization server pdmgrproxyd\_routing for the Tivoli Access Manager policy proxy server routing for Tivoli Access Manager general serviceability information

- **3** Edit the file and locate the section entitled Sequential Logging.
- **4** Change the default location for the message log files, as appropriate. In the following proxy server (pdmgrd) example, you can change from the default *routing\_path* installation location of /var/PolicyDirector/log/:

```
FATAL:STDOUT:-;UTF8FILE;/var/PolicyDirector/log/msg_pdmrd_utf8.log 
     :644:ivmgr:ivmgr 
ERROR:STDOUT:-;UTF8FILE:/var/PolicyDirector/log/msg_pdmgrd_utf8.log 
     :644:ivmgr:ivmgr 
WARNING:STDOUT:-;UTF8FILE:/var/PolicyDirector/log/msg_pdmrd_utf8.log 
     :644:ivmgr:ivmgr 
NOTICE:STDOUT:-;UTF8FILE:/var/PolicyDirector/log/msg_pdmgrd_utf8.log 
     :644:ivmgr:ivmgr
```

```
#NOTICE_VERBOSE:STDOUT:-;/var/PolicyDirector/log/ 
     msg_pdmgrd_utf8.log:644:ivmgr:ivmgr
```
To a different directory location of /myTAMlogs/:

```
FATAL:STDOUT:-;UTF8FILE:/myTAMlogs/msg_pdmgrd_utf8.log:644:ivmgr:ivmgr 
ERROR:STDOUT:-;UTF8FILE:/myTAMlogs/msg_pdmgrd_utf8.log:644:ivmgr:ivmgr 
WARNING:STDOUT:-;UTF8FILE:/myTAMlogs/msg_pdmgrd_utf8.log:644:ivmgr:ivmgr 
NOTICE::STDOUT:-;UTF8FILE:/myTAMlogs/msg_pdmgrd_utf8.log:644:ivmgr:ivmgr 
#NOTICE_VERBOSE:STDOUT:-;/myTAMlogs/msg_pdmgrd_utf8.log 
     :644:ivmgr:ivmgr
```
**5** Exit and save the routing file.

Remember to prune log files periodically to prevent them from becoming too large.

### <span id="page-6-0"></span>Logging Messages in Log XML Format

To log messages in XML format:

**1** Go to the directory where the routing files are located. The default directory location is one of the following:

UNIX: /opt/PolicyDirector/etc/ Windows: C:\Program Files\Tivoli\Policy Director\etc\

**2** Select one of the appropriate server-related routing files to edit:

pdmgrd\_routing for the Tivoli Access Manager policy server pdacld\_routing for the Tivoli Access Manager authorization server pdmgrproxyd\_routing for the Tivoli Access Manager policy proxy server routing for Tivoli Access Manager general serviceability information

**3** Find a line similar to the following in the routing file:

ERROR:STDOUT:-;XMLFILE:%PDDIR%/log/msg\_error.log

For example, to change the line to specify that ERROR messages should be logged in XML format instead of text format to both STDOUT and to the file msg\_error.log:

ERROR:XMLSTDOUT:-;XMLFILE:%PDDIR%/log/mes\_error.log

where %PDDIR% is the Tivoli Access Manager UNIX directory variable.

# <span id="page-6-1"></span>Increase Memory Size for XML Reports

The connector cannot process reports that are too lengthy. With the default 256M memory setting, the connector can safely process reports up to 250K in length. If memory is increased to the maximum limit of 1024M, the connector can process reports up to a million lines in length. Longer reports cannot be processed. ArcSight's recommendation for long reports is to split the scan into multiple smaller reports and import them individually.

To increase the memory size for stand-alone connectors from the command line, change the following line in \$ARCSIGHT\_HOME\current\bin\scripts\connectors.bat (Windows) or \$ARCSIGHT\_HOME/current/bin/scripts/connectors.sh (Unix)

```
ARCSIGHT_MEMORY_OPTIONS=" -Xms256m -Xmx256m "
to
ARCSIGHT_MEMORY_OPTIONS=" -Xms1024m -Xmx1024m "
```
To increase the memory size for connectors being run as a service, change the following lines in user/agent/agent.wrapper.conf from:

```
wrapper.java.initmemory=256 
wrapper.java.maxmemory=256
to:
```
wrapper.java.initmemory=1024 wrapper.java.maxmemory=1024

To increase the memory size for connectors managed by the Connector Appliance/ArcSight Management Center, the heap size can be set using a container level command.

# <span id="page-7-0"></span>Install the SmartConnector

The following sections provide instructions for installing and configuring your selected SmartConnector.

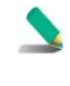

Connector Appliance/ArcSight Management Center supports mounting for Network File System (NFS) and CIFS (Windows) shares. When you install this connector on one of these devices, establish a CIFS mount on the device before adding the connector. Provide this share name during connector configuration. For more information, see **Remote File Systems** in the Connector Appliance or ArcSight Management Center Administrator's Guide.

# <span id="page-7-1"></span>Prepare to Install Connector

Before you install any SmartConnectors, make sure that the ArcSight products with which the connectors will communicate have already been installed correctly (such as ArcSight ESM or ArcSight Logger).

For complete product information, read the *Administrator's Guide* as well as the *Installation and Configuration* guide for your ArcSight product before installing a new SmartConnector. If you are adding a connector to the ArcSight Management Center, see the *ArcSight Management Center Administrator's Guide* for instructions, and start the installation procedure at "Set Global Parameters (optional)" or "Select Connector and Add Parameter Information."

Before installing the SmartConnector, be sure the following are available:

- Local access to the machine where the SmartConnector is to be installed
- Administrator passwords

# <span id="page-8-0"></span>Install Core Software

Unless specified otherwise at the beginning of this guide, this SmartConnector can be installed on all ArcSight supported platforms; for the complete list, see the *SmartConnector Product and Platform Support* document, available from the HPE SSO and Protect 724 sites.

- **1** Download the SmartConnector executable for your operating system from the HPE SSO site.
- **2** Start the SmartConnector installation and configuration wizard by running the executable.

Follow the wizard through the following folder selection tasks and installation of the core connector software:

Introduction Choose Install Folder Choose Shortcut Folder Pre-Installation Summary Installing...

**3** When the installation of SmartConnector core component software is finished, the following window is displayed:

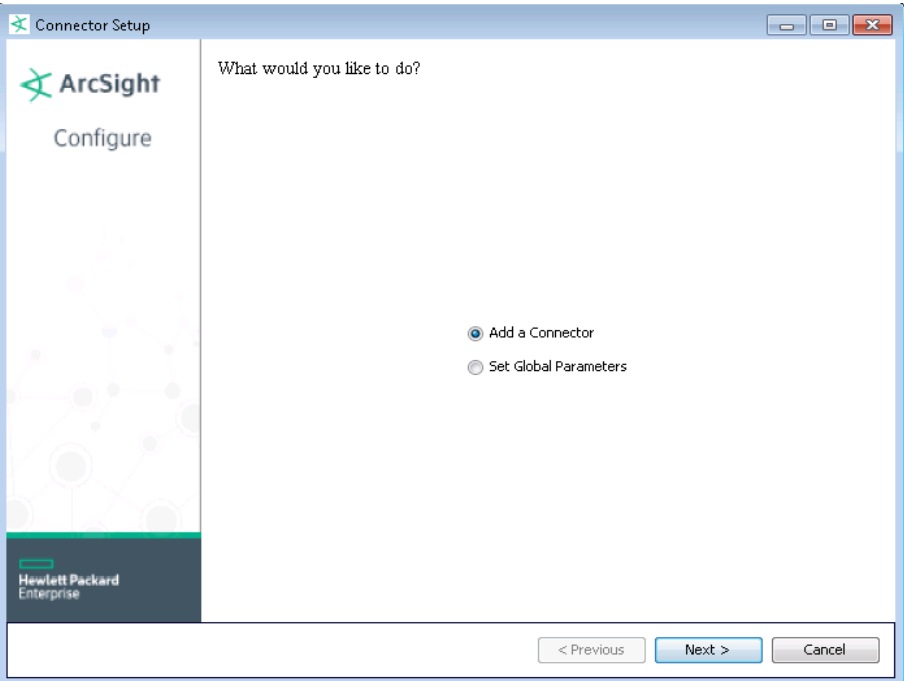

# <span id="page-8-1"></span>Set Global Parameters (optional)

If you choose to perform any of the operations shown in the following table, do so before adding your connector. You can set the following parameters:

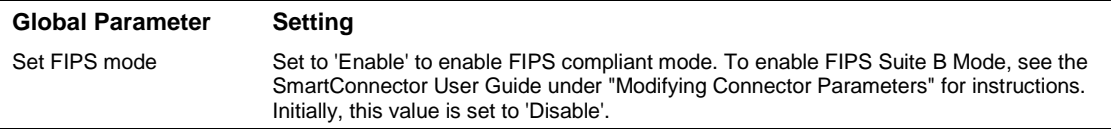

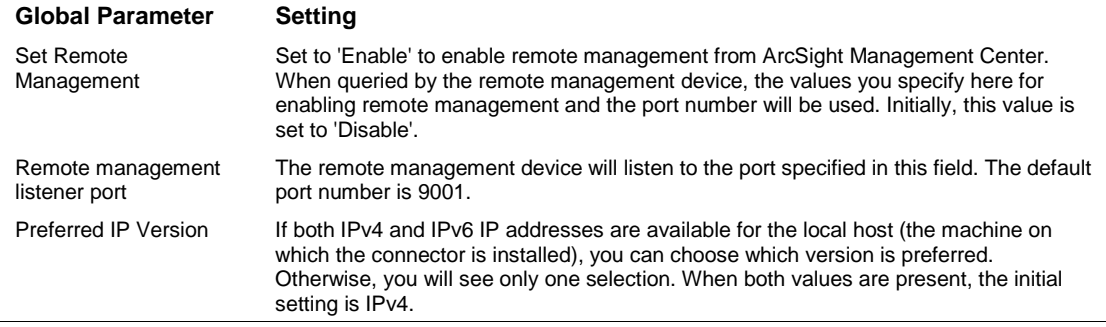

After making your selections, click **Next**. A summary screen is displayed. Review the summary of your selections and click **Next**. Click **Continue** to return to the "Add a Connector" window. Continue the installation procedure with "Select Connector and Add Parameter Information."

# <span id="page-9-0"></span>Select Connector and Add Parameter Information

- **1** Select **Add a Connector** and click **Next**. If applicable, you can enable FIPS mode and enable remote management later in the wizard after SmartConnector configuration.
- **2** Select **IBM Tivoli Access Manager XML File (Legacy)** and click **Next**.
- **3** Enter the required SmartConnector parameters to configure the SmartConnector, then click **Next**.

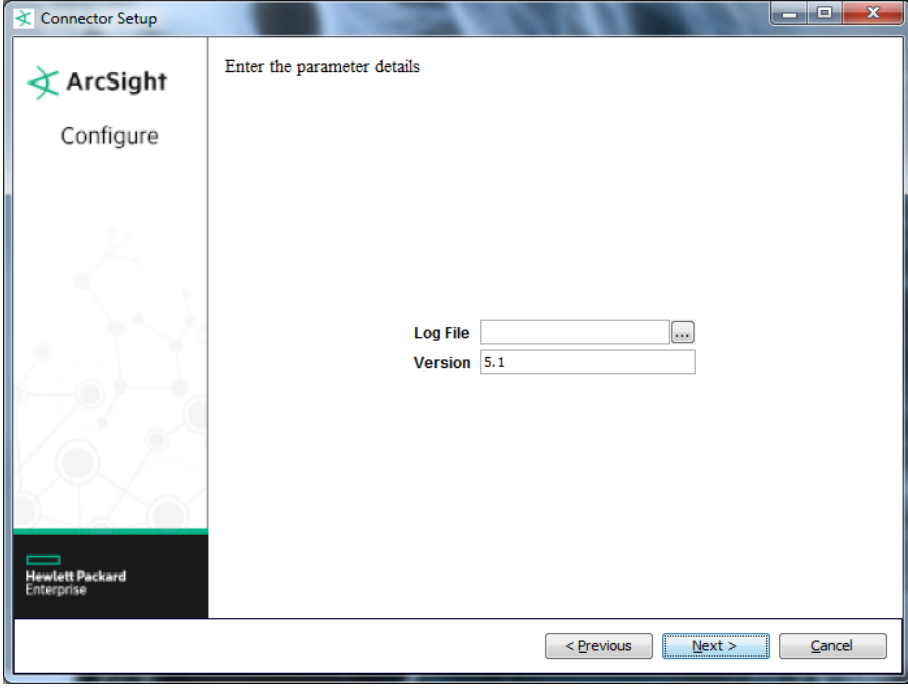

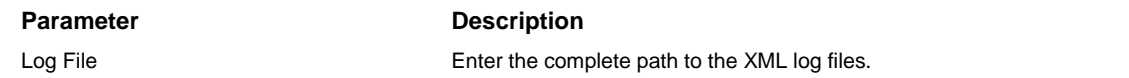

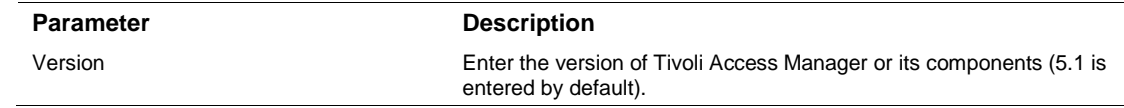

## <span id="page-10-0"></span>Select a Destination

- **1** The next window asks for the destination type; select a destination and click **Next**. For information about the destinations listed, see the *ArcSight SmartConnector User Guide*.
- **2** Enter values for the destination. For the ArcSight Manager destination, the values you enter for **User** and **Password** should be the same ArcSight user name and password you created during the ArcSight Manager installation. Click **Next**.
- **3** Enter a name for the SmartConnector and provide other information identifying the connector's use in your environment. Click **Next**. The connector starts the registration process.
- **4** If you have selected ArcSight Manager as the destination, the certificate import window for the ArcSight Manager is displayed. Select **Import the certificate to the connector from destination** and click **Next**. (If you select **Do not import the certificate to connector from destination**, the connector installation will end.) The certificate is imported and the **Add connector Summary** window is displayed.

# <span id="page-10-1"></span>Complete Installation and Configuration

- **1** Review the **Add Connector Summary** and click **Next**. If the summary is incorrect, click **Previous** to make changes.
- **2** The wizard now prompts you to choose whether you want to run the SmartConnector as a standalone process or as a service. If you choose to run the connector as a stand-alone process, select **Leave as a standalone application**, click **Next**, and continue with step 5.
- **3** If you chose to run the connector as a service, with **Install as a service** selected, click **Next**. The wizard prompts you to define service parameters. Enter values for **Service Internal Name** and **Service Display Name** and select **Yes** or **No** for **Start the service automatically**. The **Install Service Summary** window is displayed when you click **Next**.
- **4** Click **Next** on the summary window.
- **5** To complete the installation, choose **Exit** and Click **Next**.

For instructions about upgrading the connector or modifying parameters, see the *SmartConnector User Guide*.

# <span id="page-10-2"></span>Run the SmartConnector

SmartConnectors can be installed and run in stand-alone mode, on Windows platforms as a Windows service, or on UNIX platforms as a UNIX daemon, depending upon the platform supported. On Windows platforms, SmartConnectors also can be run using shortcuts and optional Start menu entries.

If the connector is installed in stand-alone mode, it must be started manually and is not automatically active when a host is restarted. If installed as a service or daemon, the connector runs automatically when the host is restarted. For information about connectors running as services or daemons, see the *ArcSight SmartConnector User Guide*.

To run all SmartConnectors installed in stand-alone mode on a particular host, open a command window, go to \$ARCSIGHT\_HOME\current\bin and run: arcsight connectors

To view the SmartConnector log, read the file \$ARCSIGHT\_HOME\current\logs\agent.log; to stop all SmartConnectors, enter Ctrl+C in the command window.

# <span id="page-11-0"></span>Device Event Mapping to ArcSight Fields

The following section lists the mappings of ArcSight data fields to the device's specific event definitions. See the *ArcSight Console User's Guide* for more information about the ArcSight data fields.

<span id="page-11-1"></span>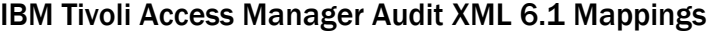

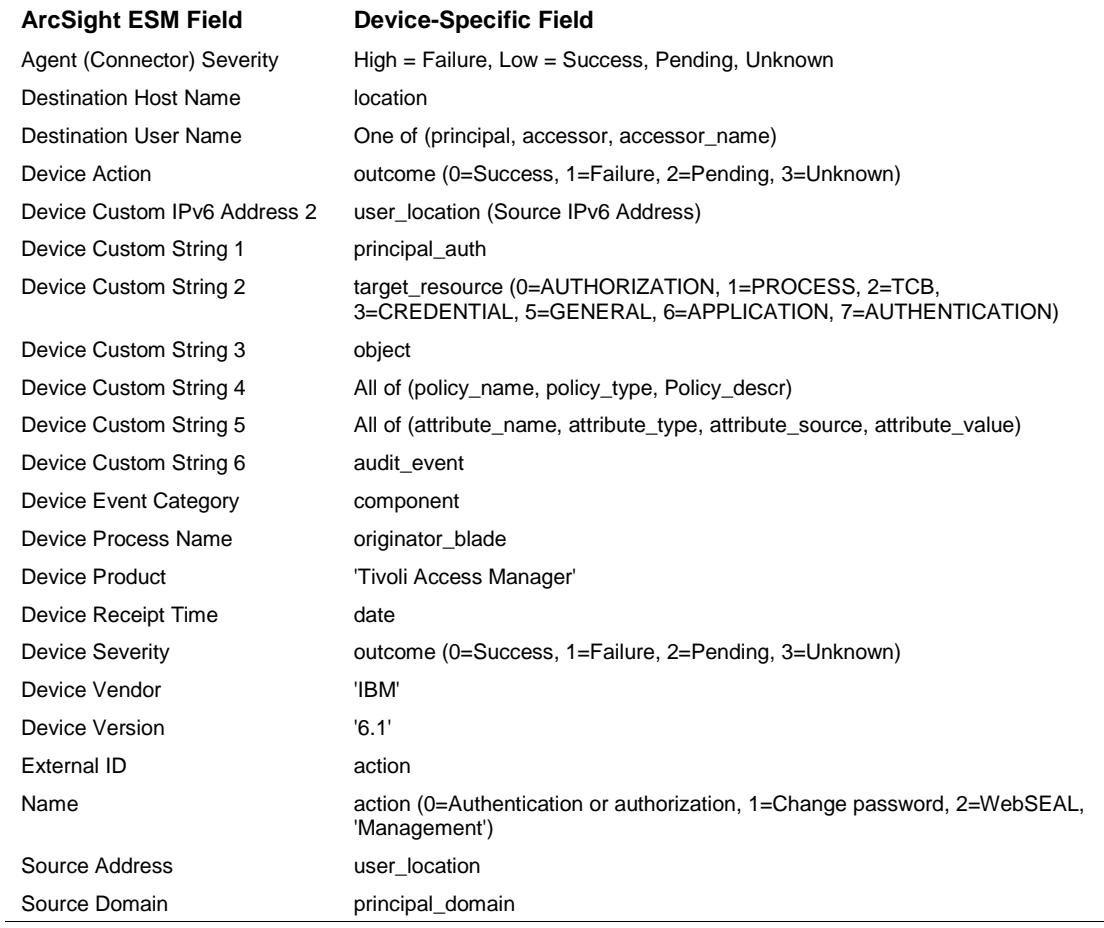

## <span id="page-11-2"></span>IBM Tivoli Access Manager Audit XML 5.1 Mappings

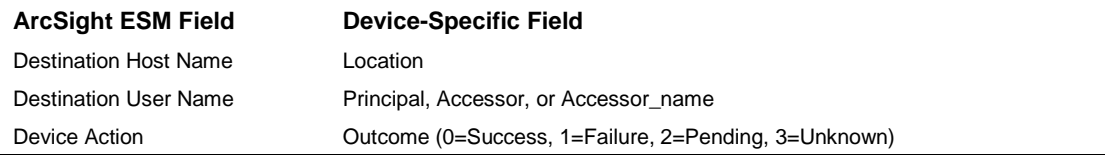

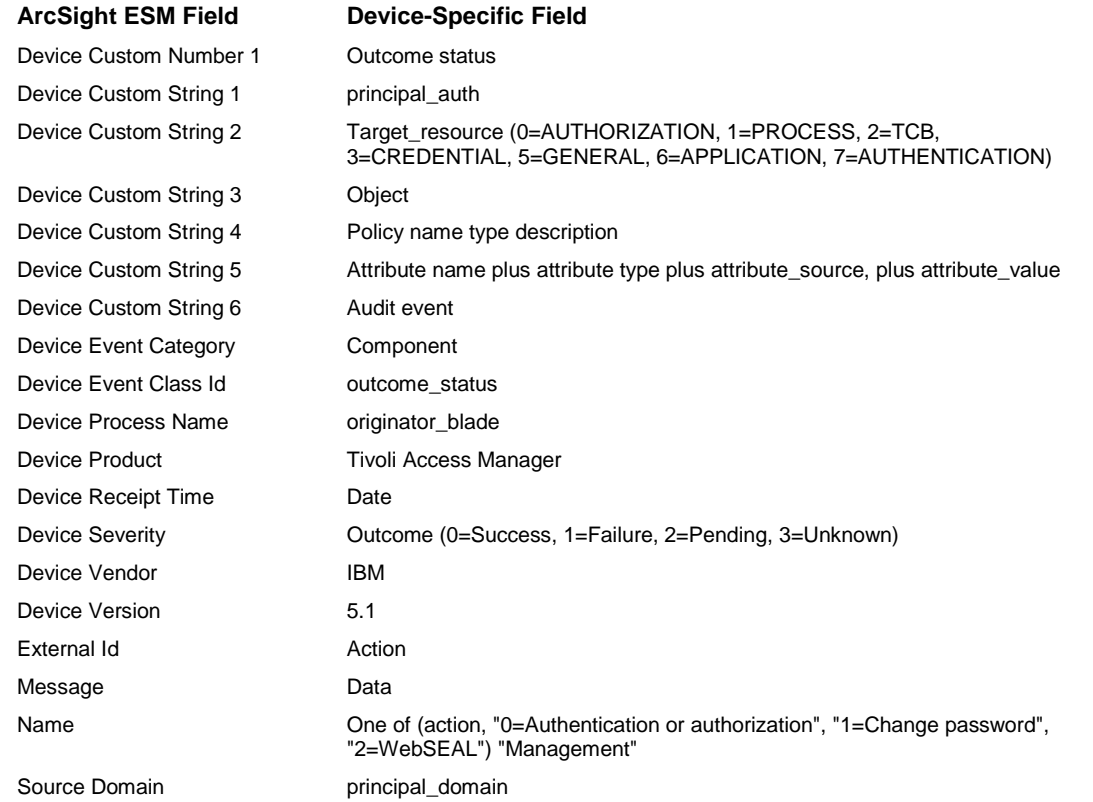